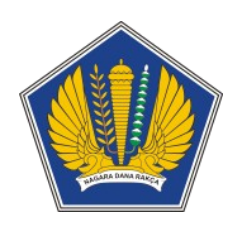

**Dokumen Petunjuk Penggunaan Aplikasi** *Office Automation* **– Modul Kinerja**

# <span id="page-1-0"></span>**DAFTAR ISI**

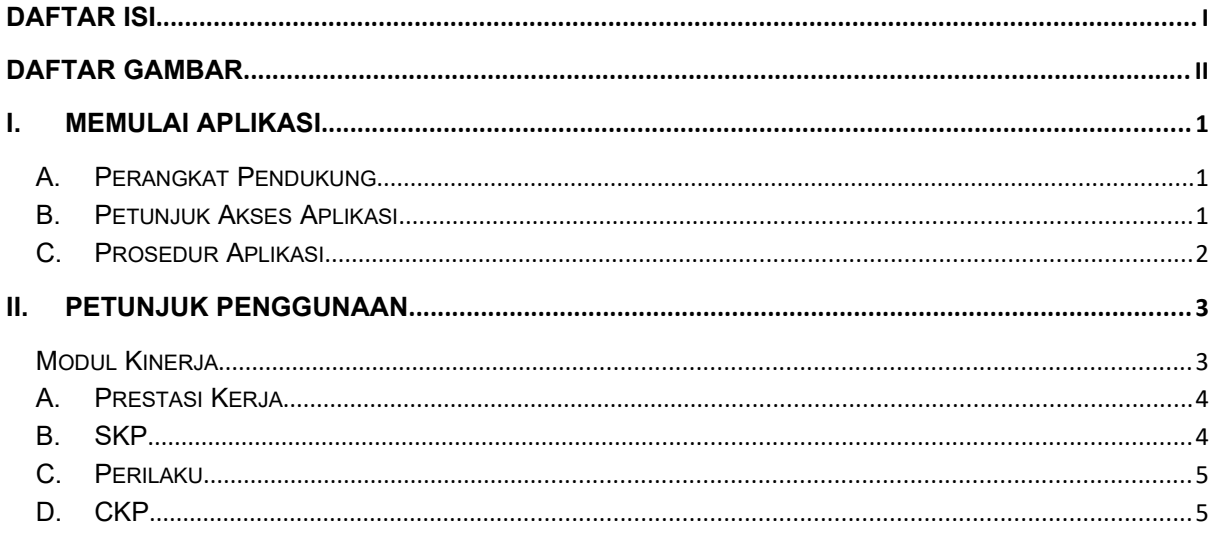

# <span id="page-2-0"></span>**DAFTAR GAMBAR**

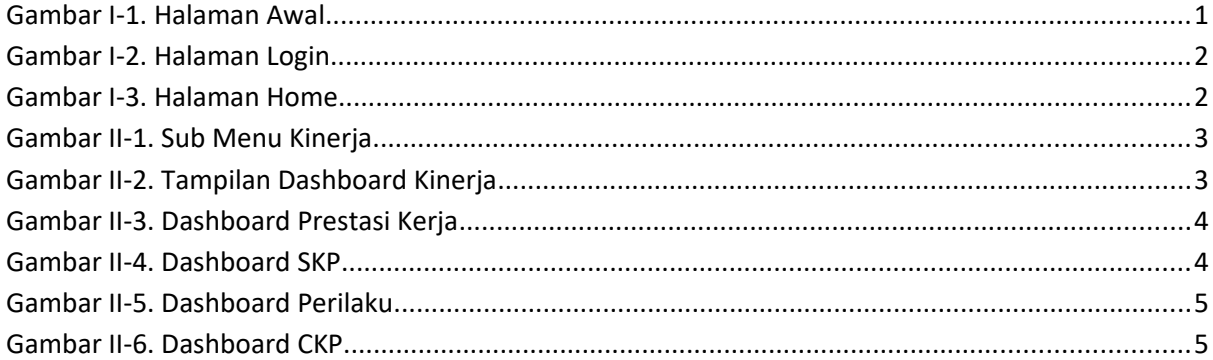

### <span id="page-3-0"></span>**I. MEMULAI APLIKASI**

#### <span id="page-3-1"></span>**A. Perangkat Pendukung**

*Office Automation* adalah aplikasi berbasis web sehingga untuk mengaksesnya diperlukan jaringan dan *browser* tertentu. Pada dasarnya semua *browser* dapat digunakan, tetapi lebih baik jika digunakan beberapa *browser* di bawah in:

- a. Mozilla Firefox
- b. Google Chrome

#### <span id="page-3-2"></span>**B. Petunjuk Akses Aplikasi**

Berikut ini langkah-langkah untuk mengakses *Office Automation*:

- a. Buka aplikasi browser, pada petunjuk penggunaan aplikasi ini menggunakan *browser* Google Chrome.
- b. Pada kolom address ketik http://oa.kemenkeu.go.id lalu klik tombol Enter, tampilan setelah user berhasil mengakses aplikasi ditunjukan pada Gambar I-1 di bawah ini:

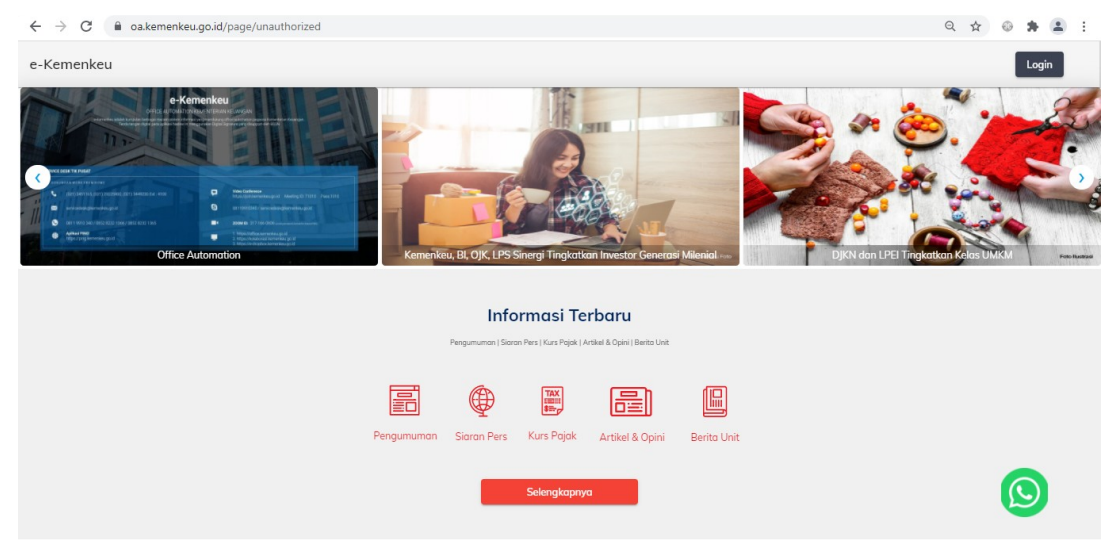

<span id="page-3-3"></span>*Gambar I-1. Halaman Awal*

c. Klik pada tombol Login, kemudian masukkan *username* dan *password* Kemenkeu ID menggunakan SSO 2, tampilan Login seperti Gambar I-2 di bawah ini:

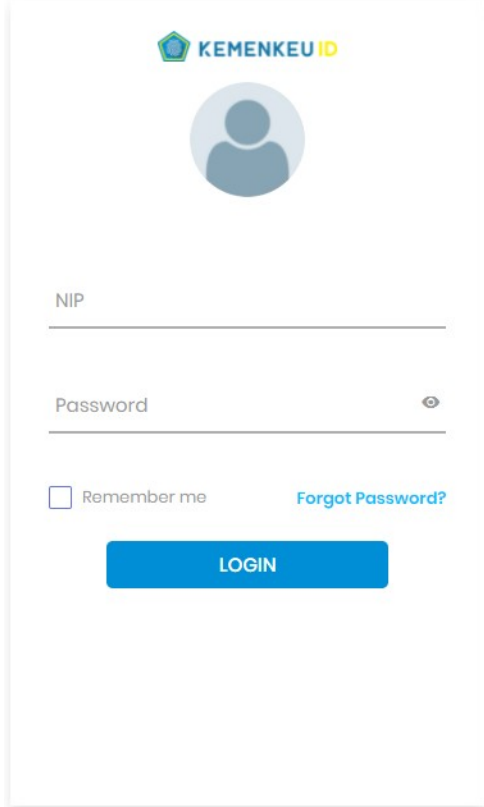

<span id="page-4-1"></span>*Gambar I-2. Halaman Login*

#### <span id="page-4-0"></span>**C. Prosedur Aplikasi**

Prosedur *login* digunakan untuk proses autorisasi atau proses pengenalan pengguna. Berikut ini adalah langkah – langkah melakukan proses *login*:

- a. Pada halaman *login,* masukkan username dan password Kemenkeu ID menggunakan SSO 2, lalu klik tombol Login*.*
- b. Setelah login berhasil, maka akan muncul halaman seperti berikut:

<span id="page-4-2"></span>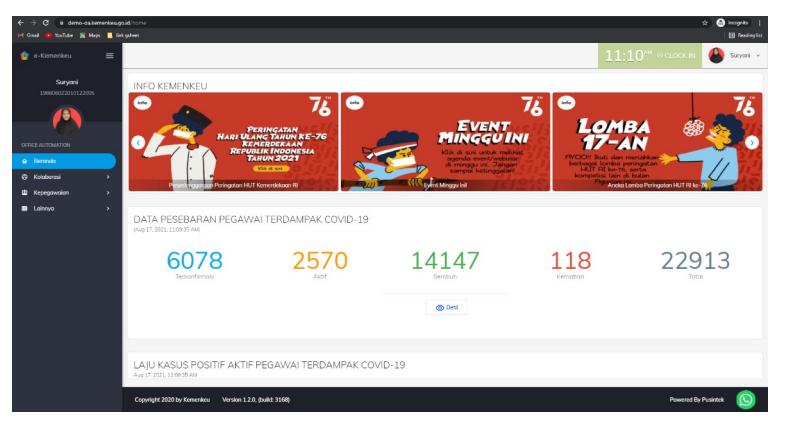

*Gambar I-3. Halaman Home*

#### <span id="page-5-0"></span>**II. PETUNJUK PENGGUNAAN**

#### <span id="page-5-1"></span>**Modul Kinerja**

Untuk mengakses Modul Kinerja dapat dengan mengakses menu Kepegawaian pada side bar menu, dan pilih sub menu Kinerja. Tampilan side bar sub menu Kinerja berikut:

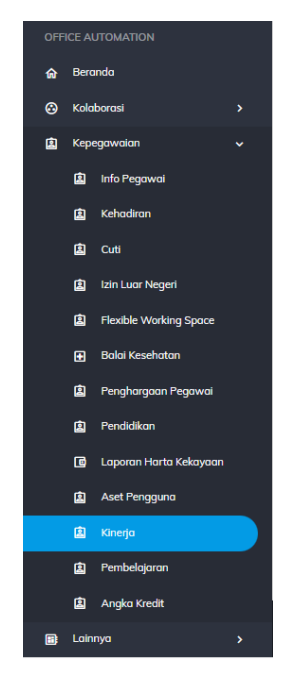

*Gambar II-4. Sub Menu Kinerja*

<span id="page-5-2"></span>Selanjutnya informasi terkait kinerja akan tampil dalam bentuk dashboard seperti gambar II-2 di bawah ini.

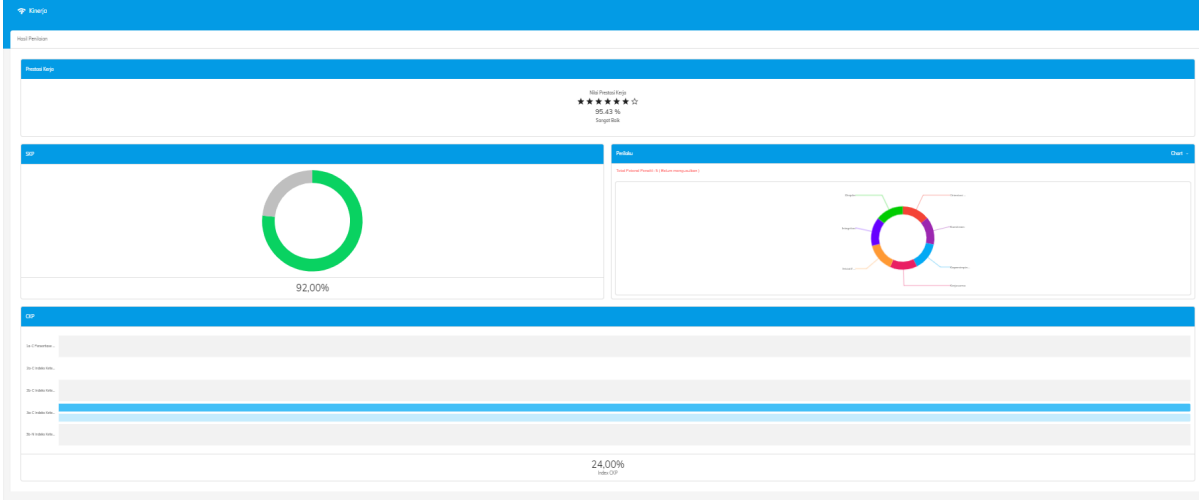

<span id="page-5-3"></span>*Gambar II-5. Tampilan Dashboard Kinerja*

## <span id="page-6-0"></span>**A. Prestasi Kerja**

Dashboard ini digunakan untuk menampilkan nilai prestasi kerja berupa bintang, presentase, dan kategori penilaian seperti gambar II-3.

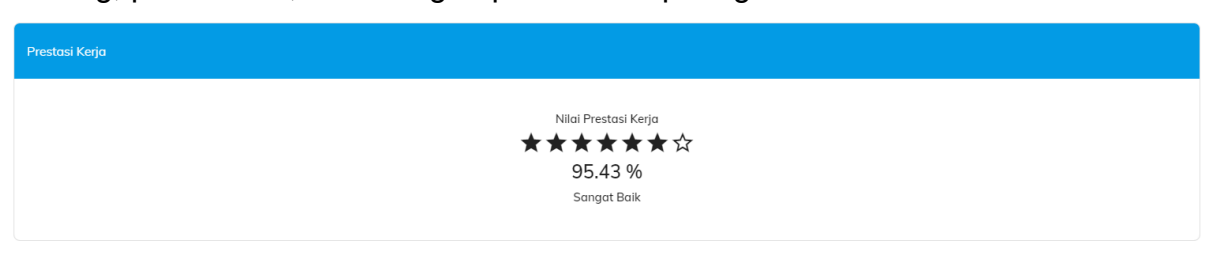

*Gambar II-6. Dashboard Prestasi Kerja*

## <span id="page-6-1"></span>**B. SKP**

Dashboard ini digunakan untuk menampilkan persentase SKP seperti gambar berikut

<span id="page-6-2"></span>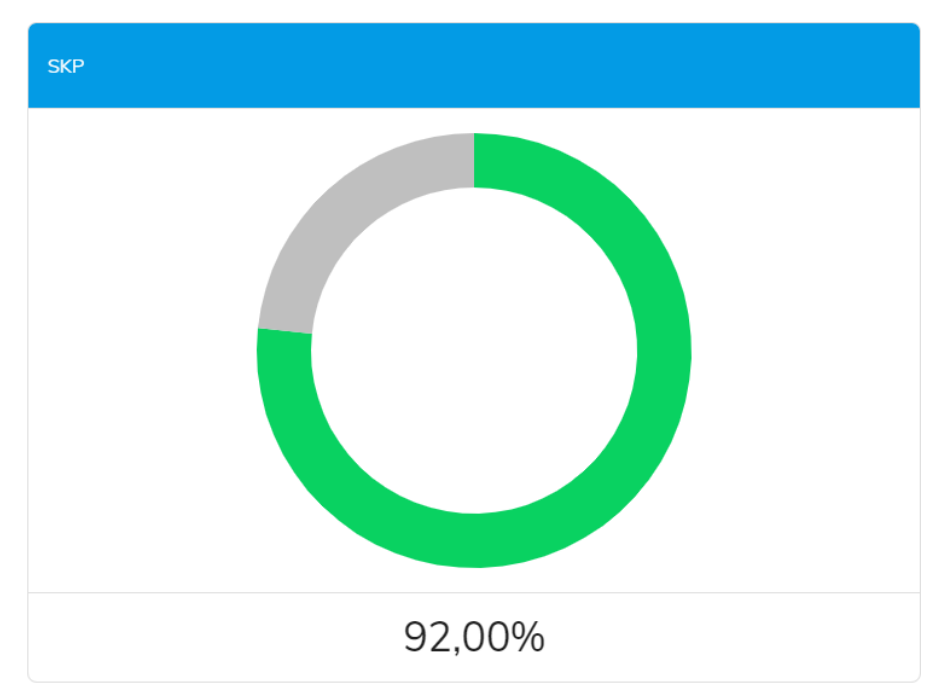

<span id="page-6-3"></span>*Gambar II-7. Dashboard SKP*

#### <span id="page-7-0"></span>**C. Perilaku**

Dashboard ini digunakan untuk dapat melihat grafik perilaku (Disiplin, Orientasi, Komitmen, Kepemimpinan, Kerja sama, Inisiatif, Integritas) dan Total Potensi Penalti.

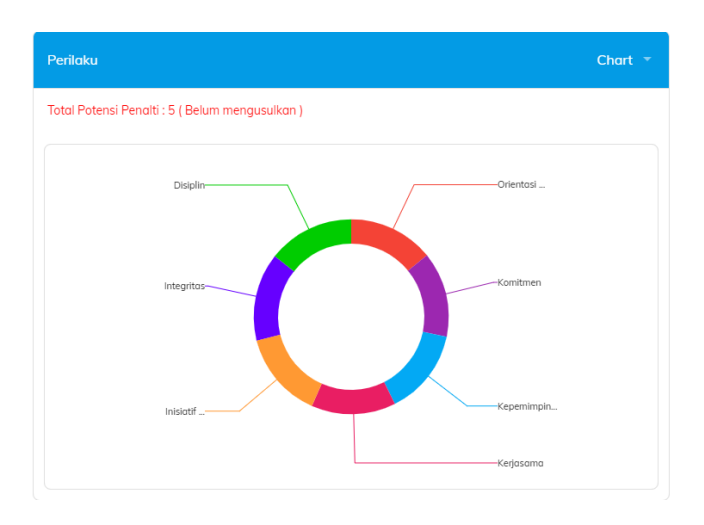

<span id="page-7-3"></span>*Gambar II-8. Dashboard Perilaku*

#### <span id="page-7-1"></span>**D. CKP**

Dashboard ini digunakan untuk melihat nilai CKP masing – masing IKU dengan dua periode, yaitu periode berjalan dan tahunan. Selain itu, e.Pengguna dapat melihat nilai indeks CKP berupa persentase.

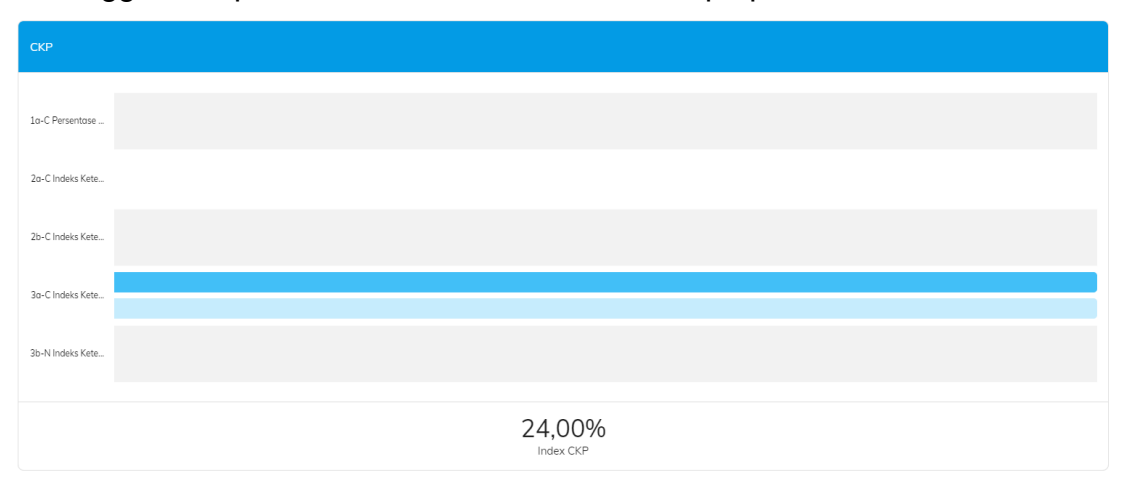

<span id="page-7-2"></span>*Gambar II-9. Dashboard CKP*